# Initiation à Didapages

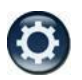

### Table des matières

<span id="page-0-2"></span>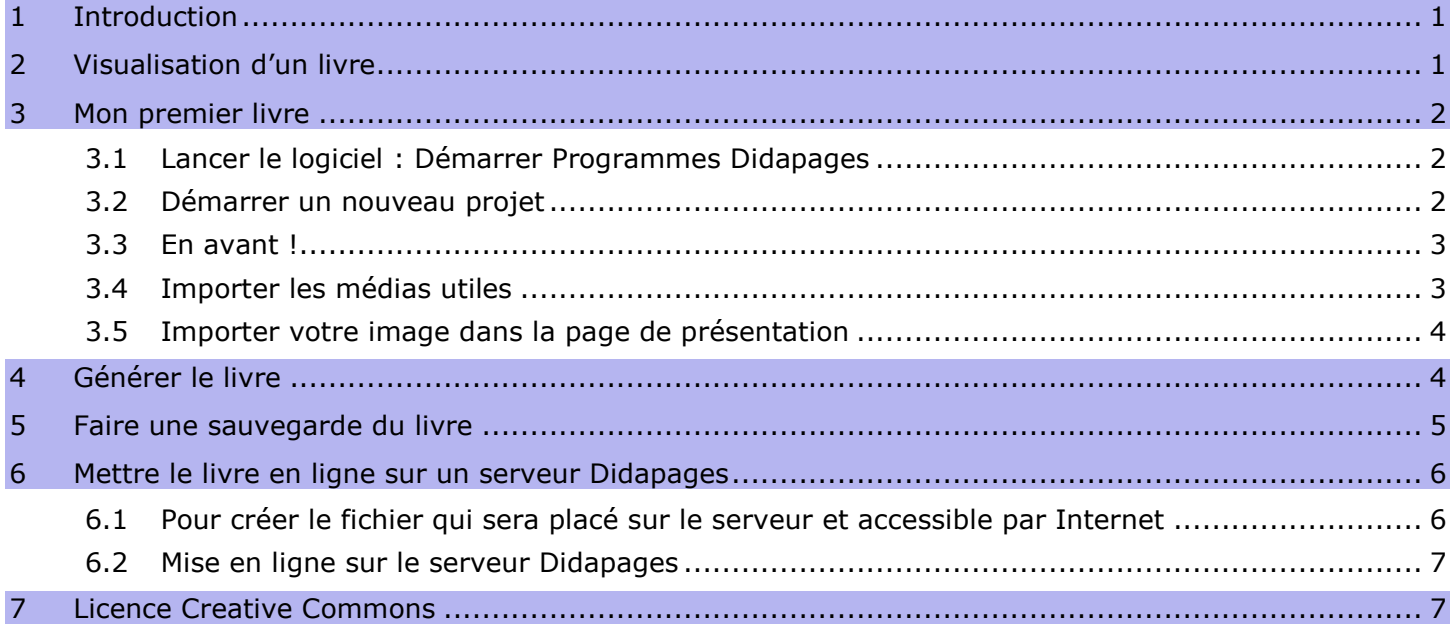

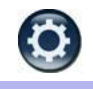

## <span id="page-0-0"></span>1 Introduction

Didapages est un logiciel destiné à tous ceux qui veulent créer des cours sur ordinateur, évolués techniquement et pédagogiquement, pour enseigner en classe, former à distance ou simplement diffuser des connaissances.

Simple et puissant, son objectif est de mettre à la portée du plus grand nombre la réalisation de cours et d'outils pédagogiques animés, multimédias et interactifs, plus agréables et efficaces que de longues pages de textes.

Que vous soyez enseignant, formateur, chercheur ou un passionné désireux de partager son savoir sur son site internet, nous espérons sincèrement que ce logiciel vous ouvrira de nouvelles perspectives !

Guedes Carlos

Association Fruits du savoir

Ressources à propos de Didapages, mission tice de Nantes : (avec l'autorisation des auteurs)

> **[http://www.pedagogie.ac-](http://www.pedagogie.ac-nantes.fr/1195054466687/0/fiche___ressourcepedagogique/&RH=1176644266171)**

**[nantes.fr/1195054466687/0/fiche\\_\\_\\_ressourcepedagogique/&RH=1176644266171](http://www.pedagogie.ac-nantes.fr/1195054466687/0/fiche___ressourcepedagogique/&RH=1176644266171)**

# $\bullet$ [Retour table des matières](#page-0-2)

## <span id="page-0-1"></span>2 Visualisation d'un livre

Sur le serveur Didapages de la Mission Tice du Rectorat, thème de la domotique :

## > **<http://missiontice.ac-besancon.fr/college-claude-girard/didapages/>**

- Sur le site du collège Marc Chagall de Gasny dans l'Eure, cours d'anglais :
- > **<http://chagall-col.spip.ac-rouen.fr/spip.php?article144>**

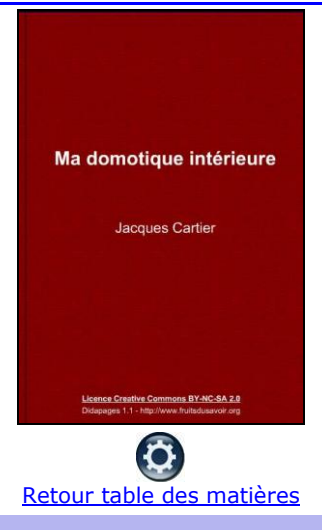

## <span id="page-1-0"></span>3 Mon premier livre

<span id="page-1-1"></span>Vous allez créer un livre dans lequel vous allez présenter votre projet « Domotique 2 ». Vous pourrez ajouter du texte, des images, un enregistrement sonore et de la musique, de la vidéo. (la musique, libre de droit, se trouve dans le dossier « Techno-Cartier » ainsi que les vidéos).

### **3.1 Lancer le logiciel : Démarrer Programmes Didapages**

### **3.2 Démarrer un nouveau projet**

<span id="page-1-2"></span>> **Donner le nom suivant à votre projet : « nomprenomclasse » : exemple « jacquescartier3e » Pas de majuscules, pas d'accent, pas d'espace, pas de tiret haut ou bas. Attention on ne peut plus modifier ce nom !**

> **Le titre du livre est du texte modifiable si besoin plus tard ;**

> **Les autres paramètres sont également modifiables plus tard.**

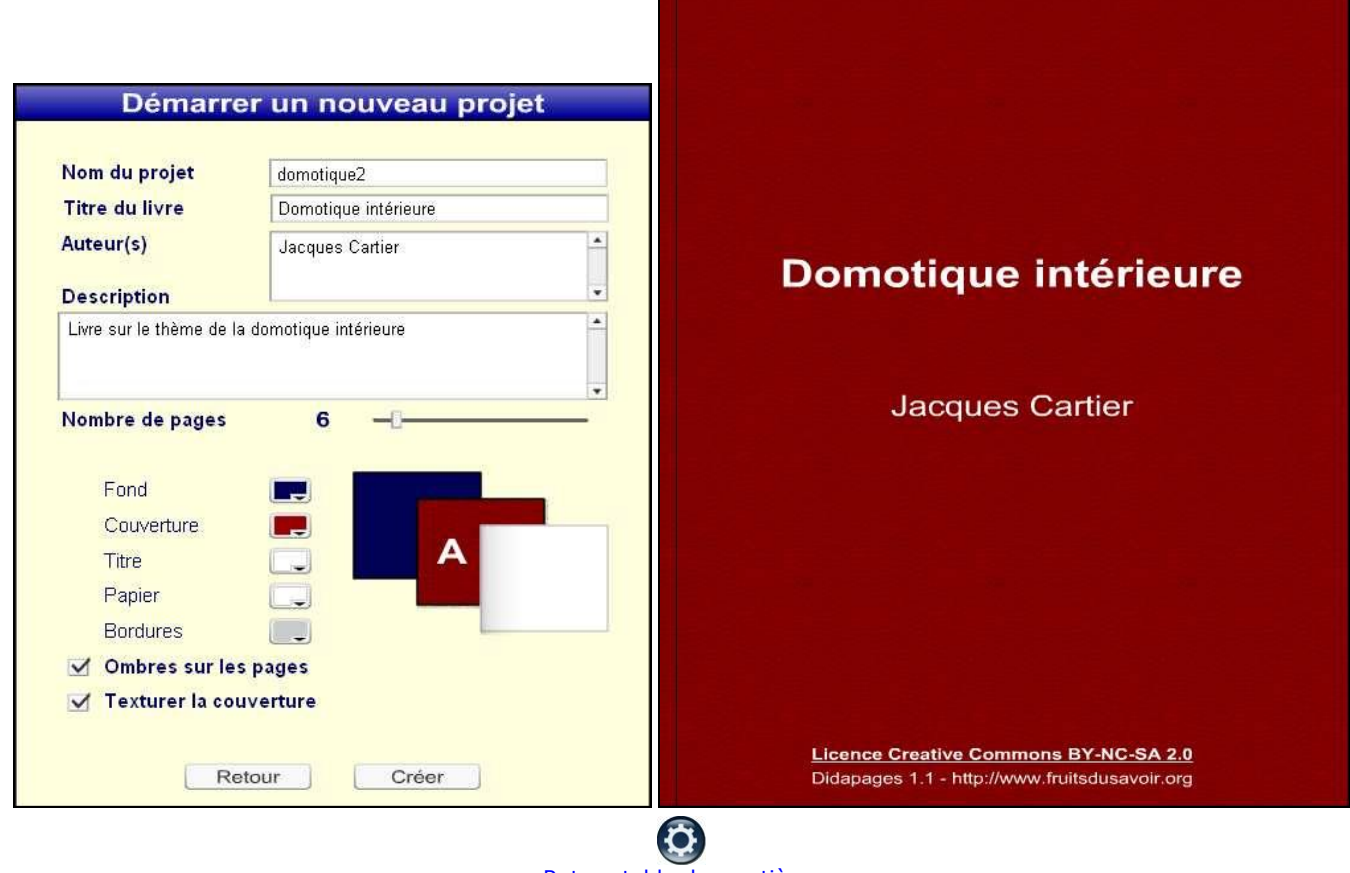

[Retour table des matières](#page-0-2)

**3.3 En avant !**

<span id="page-2-0"></span>En cliquant sur « **Éditer** » on accède à « **Édition de la page** » qui permet d'insérer différents éléments (texte, image, son, …)

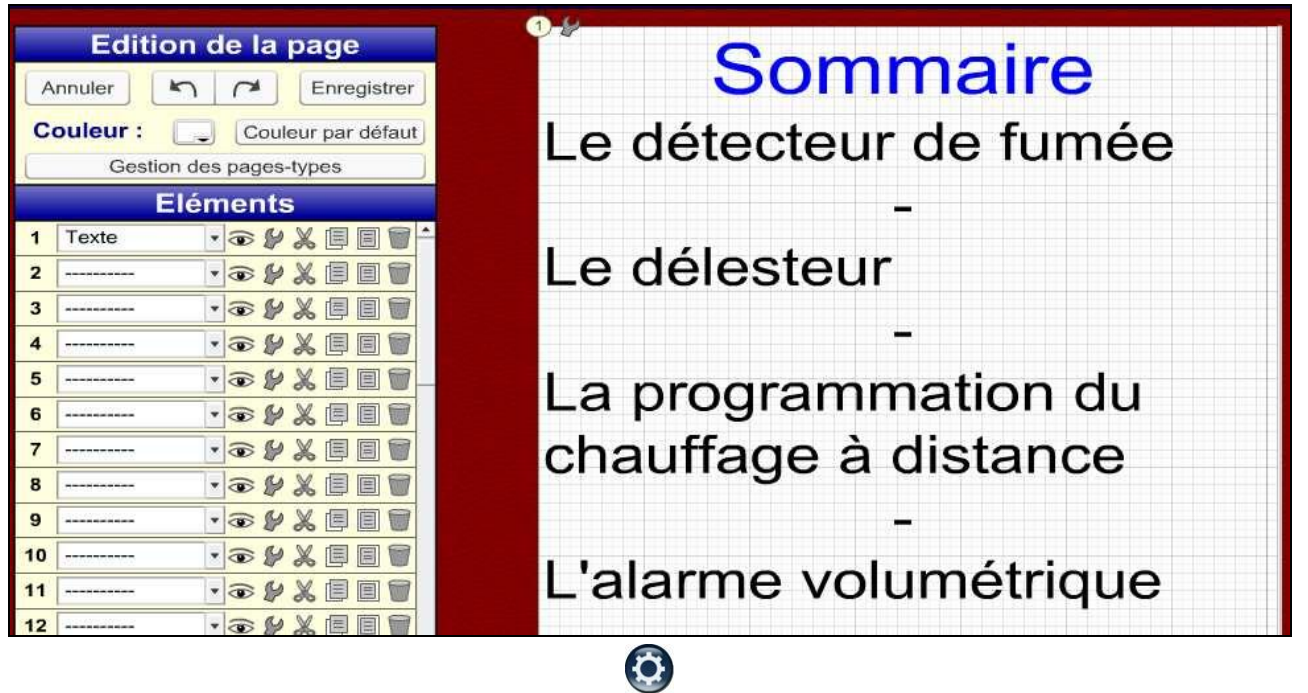

## [Retour table des matières](#page-0-2)

### **3.4 Importer les médias utiles**

<span id="page-2-1"></span>Aller dans le menu « **Menu projet** »

Il faut sélectionner les médias utiles au livre et les importer dans le projet.

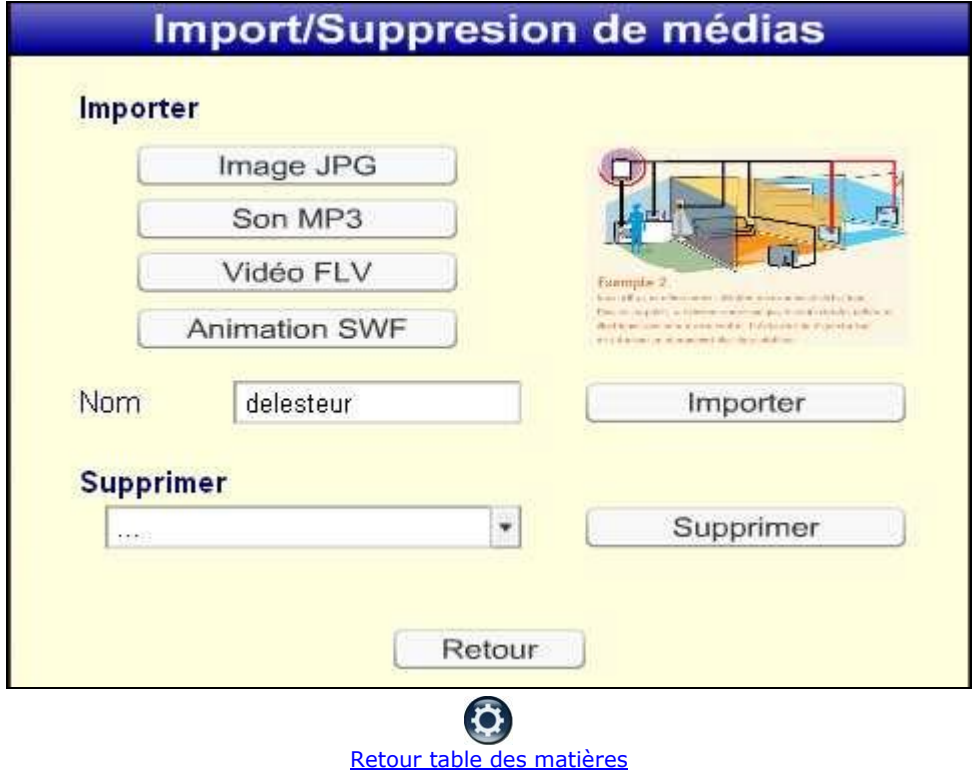

<span id="page-3-0"></span>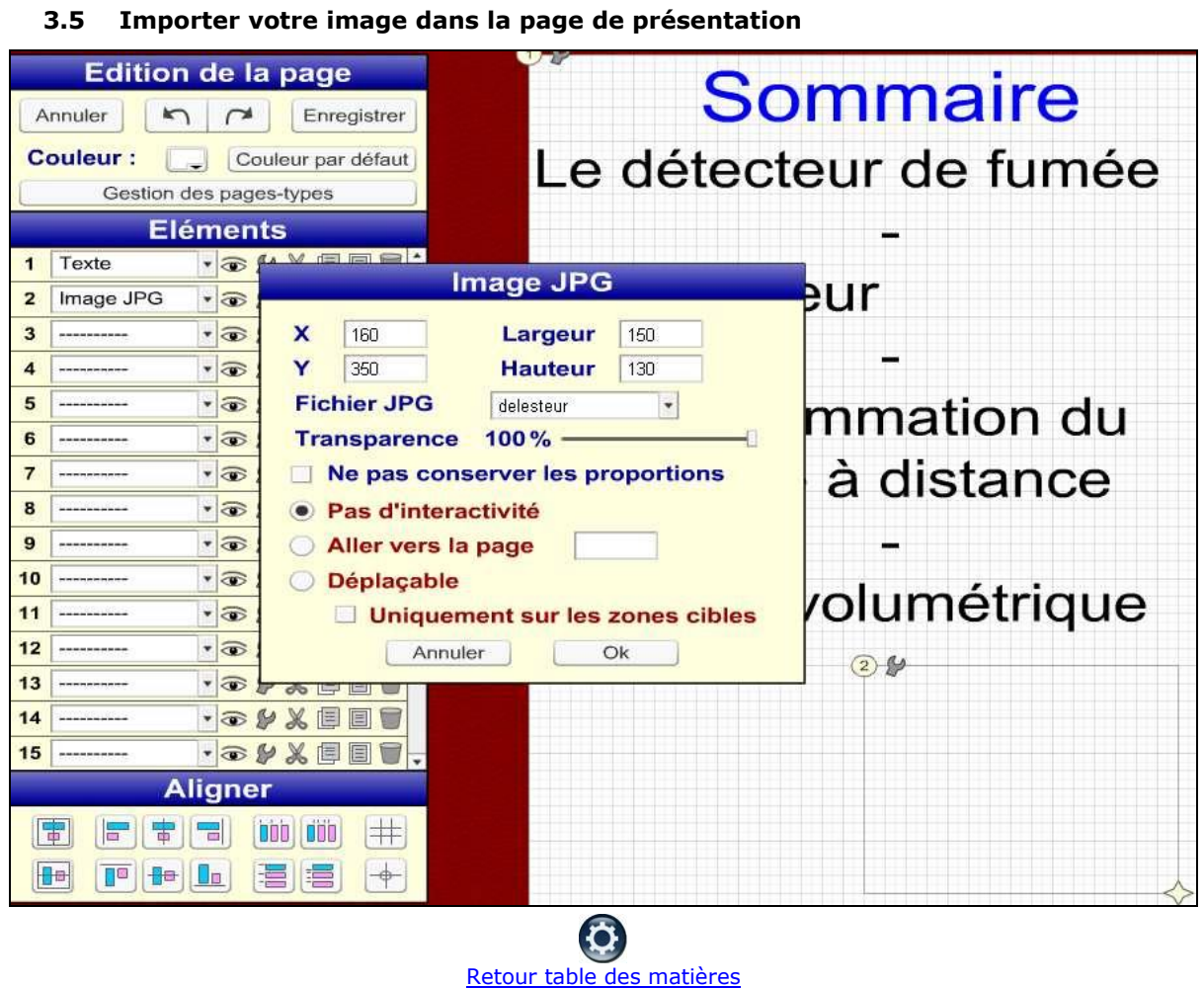

# <span id="page-3-1"></span>4 Générer le livre

Ce menu permet de créer le livre (générer) qui sera ainsi visible dans un navigateur.

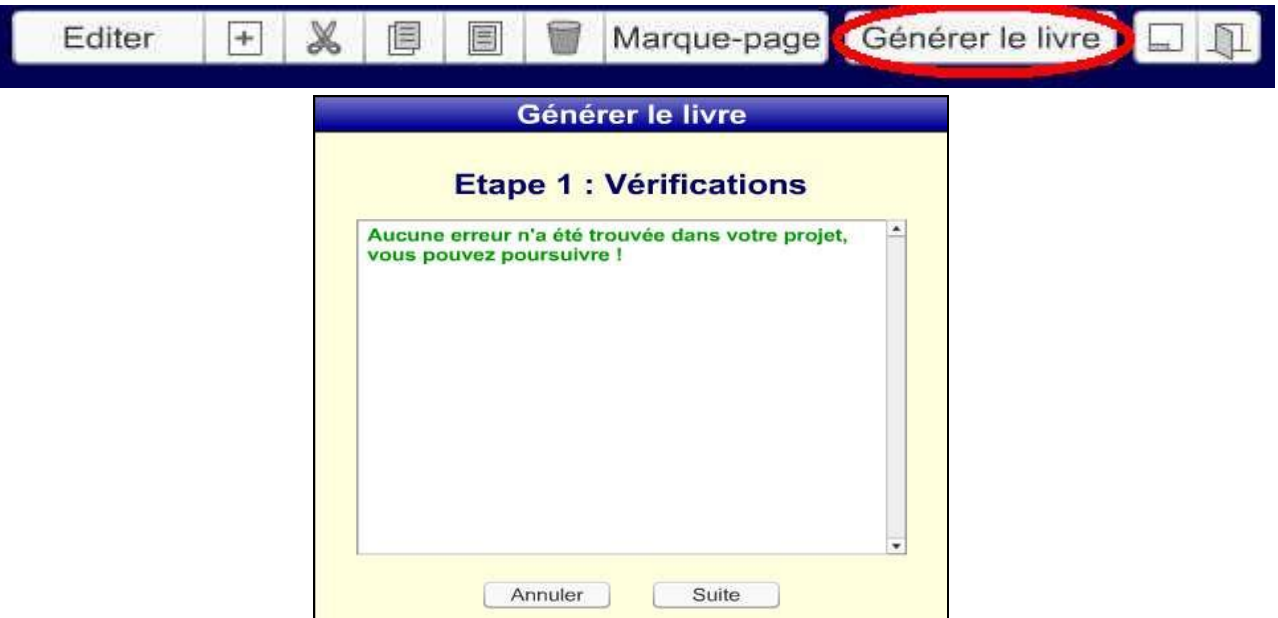

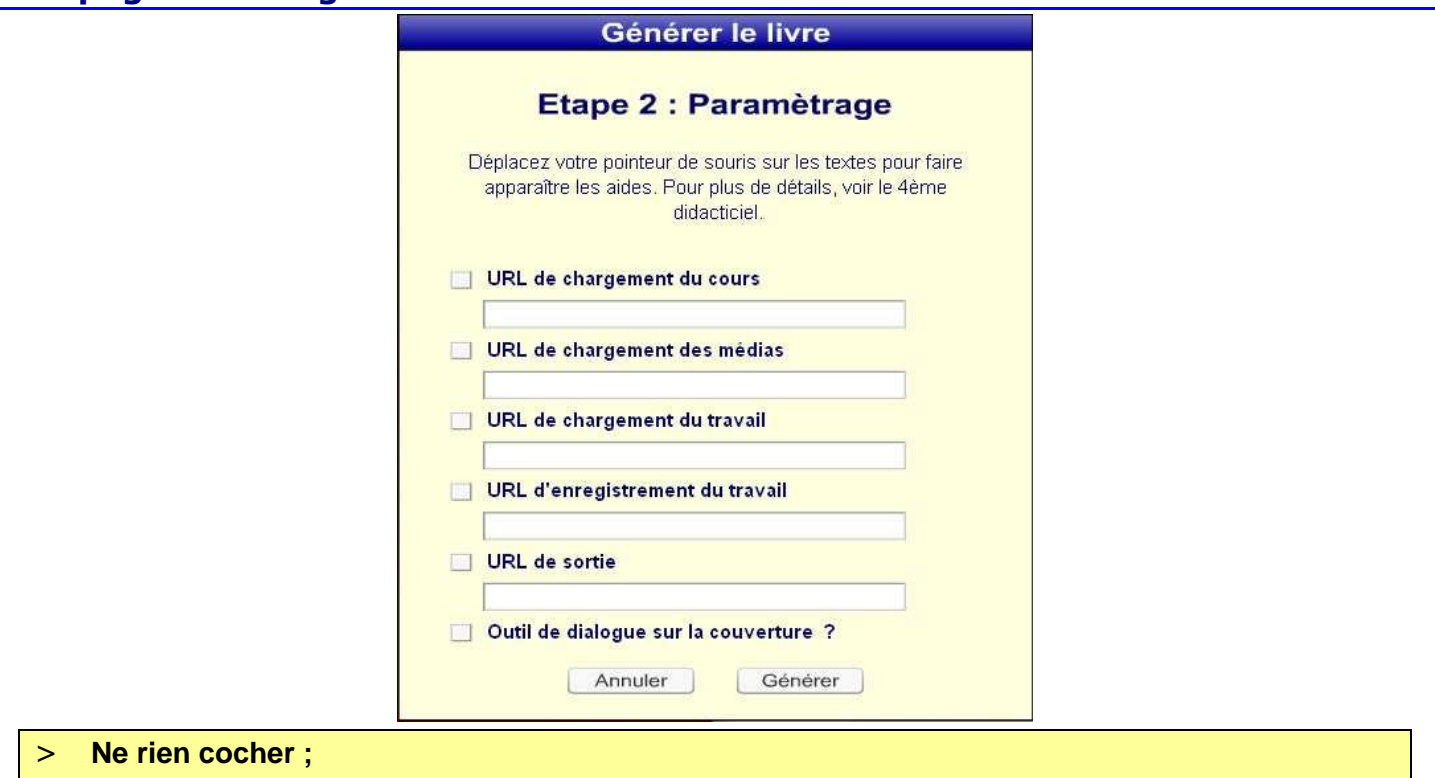

### > **Indiquer le dossier de destination.**

Les fichiers ci-dessous sont créés dans un dossier qui porte le nom du projet « domotique2 » à l'endroit que vous choisissez sur l'ordinateur :

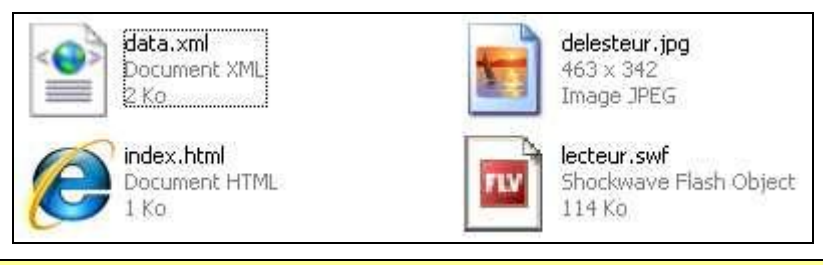

> **Pour visualiser le livre cliquer su le fichier « index.html ».**

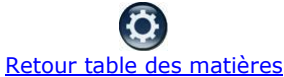

<span id="page-4-0"></span>5 Faire une sauvegarde du livre

Il est possible de **sauvegarder** le livre en un fichier compressé de type **.ZIP**.

- > **Ouvrir le projet**
- > **Cliquer sur « Export »**
- > **Indiquer le dossier dans lequel le ficher .zip sera enregistré.**

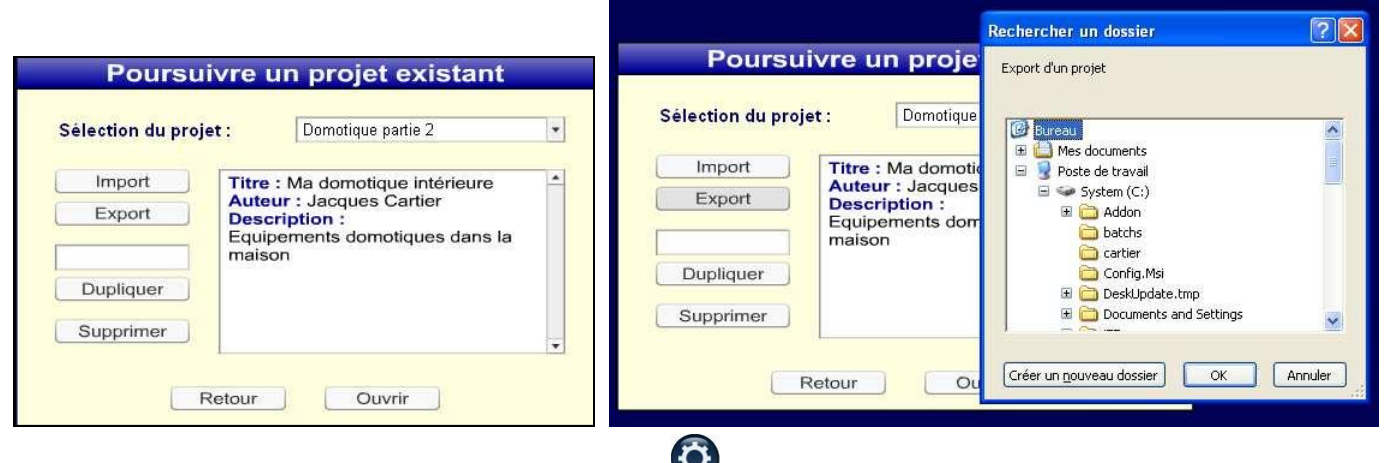

#### ¥ [Retour table des matières](#page-0-2)

## <span id="page-5-0"></span>6 Mettre le livre en ligne sur un serveur Didapages

Le livre peut être mis en ligne sur le serveur dédié géré par la Mission Tice de notre académie.

> **L'adresse est :<http://missiontice.ac-besancon.fr/college-claude-girard/didapages/>**

Le livre peut être accessible directement en lecture ou être accessible via un mot de passe.

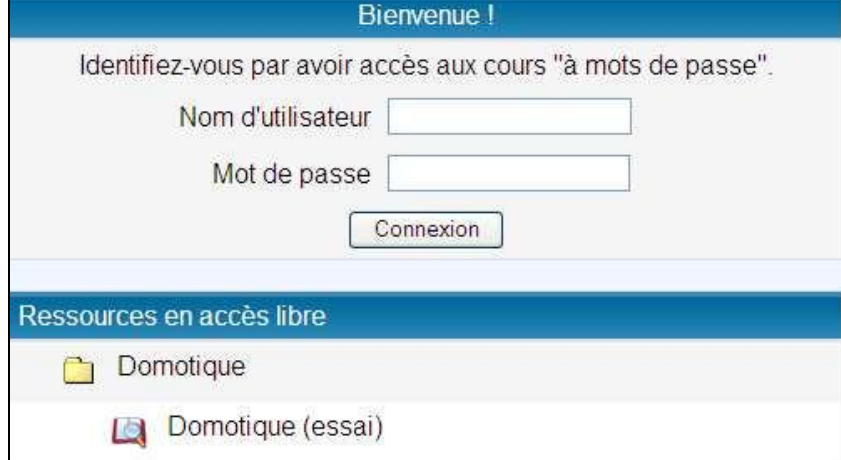

**6.1 Pour créer le fichier qui sera placé sur le serveur et accessible par Internet**

<span id="page-5-1"></span>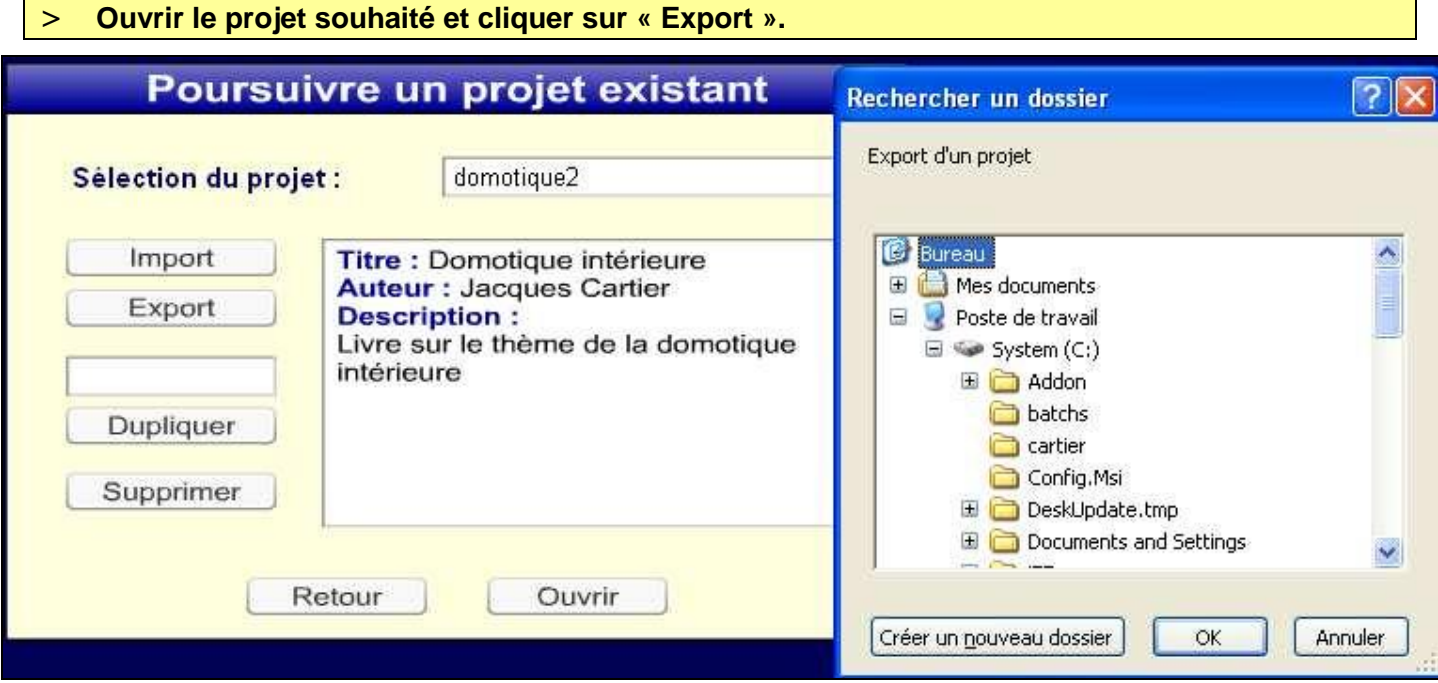

- > **Choisir le dossier de destination : votre dossier « domotique2 » sur votre bureau.**
- > **Le fichier est un fichier compressé de type .zip.**
- > **Il sert également de sauvegarde !**

## **6.2 Mise en ligne sur le serveur Didapages**

<span id="page-6-0"></span>A l'adresse [http://missiontice.ac-besancon.fr/college-claude-girard/didapages/,](http://missiontice.ac-besancon.fr/college-claude-girard/didapages/) avec un identifiant ad hoc, le fichier sera mis en ligne et accessible par tout internaute ou par code d'accès.

> **Voir démonstration**

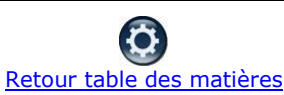

## <span id="page-6-1"></span>7 Licence Creative Commons

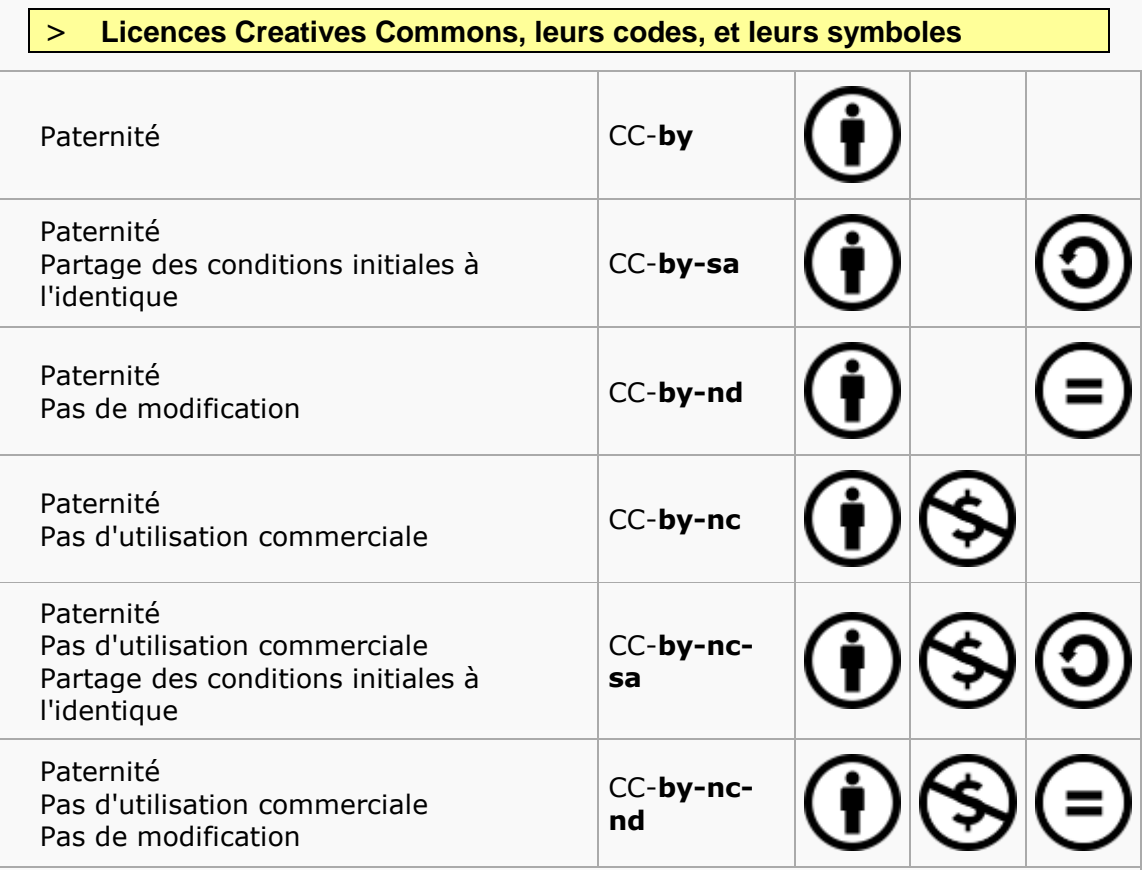

**Paternité** *[by]* (*Attribution*) **:** l'œuvre peut être librement utilisée, à la condition de l'attribuer à l'auteur en citant son nom.

**Pas d'utilisation commerciale** *[nc]* (*Noncommercial*) **:** le titulaire de droits peut autoriser tous les types d'utilisation ou au contraire restreindre aux utilisations non commerciales (les utilisations commerciales restant soumises à son autorisation).

**Pas de modification** *[nd]* (*NoDerivs*) **:** le titulaire de droits peut continuer à réserver la faculté de réaliser des œuvres de type dérivées ou au contraire autoriser à l'avance les modifications, traductions.

**Partage des conditions initiales à l'identique** *[sa]* (*ShareAlike*) **:** le titulaire des droits peut autoriser à l'avance les modifications; peut se superposer l'obligation (*[sa]*) pour les œuvres dites dérivées d'être proposées au public avec les mêmes libertés (sous les mêmes options Creative Commons) que l'œuvre originale.

Source Wikipédia : [http://fr.wikipedia.org/wiki/Licence\\_Creative\\_Commons](http://fr.wikipedia.org/wiki/Licence_Creative_Commons)

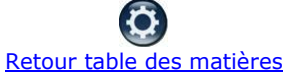